## Dell Vostro 3470

Příručka s nastavením a parametry

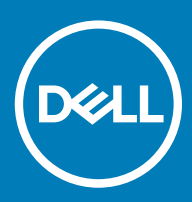

#### Poznámky, upozornění a varování

- POZNÁMKA: POZNÁMKA označuje důležité informace, které pomáhají lepšímu využití produktu.
- △ UPOZORNĚNÍ: UPOZORNĚNÍ poukazuje na možnost poškození hardwaru nebo ztráty dat a poskytuje návod, jak se danému problému vyhnout.
- A VAROVÁNÍ: VAROVÁNÍ upozorňuje na potenciální nebezpečí poškození majetku, úrazu nebo smrti.

**© 2018 Dell Inc. nebo její dceřiné společnosti. Všechna práva vyhrazena.** Dell, EMC a ostatní ochranné známky jsou ochranné známky společnosti Dell Inc. nebo dceřiných společností. Ostatní ochranné známky mohou být ochranné známky svých vlastníků.

# Obsah

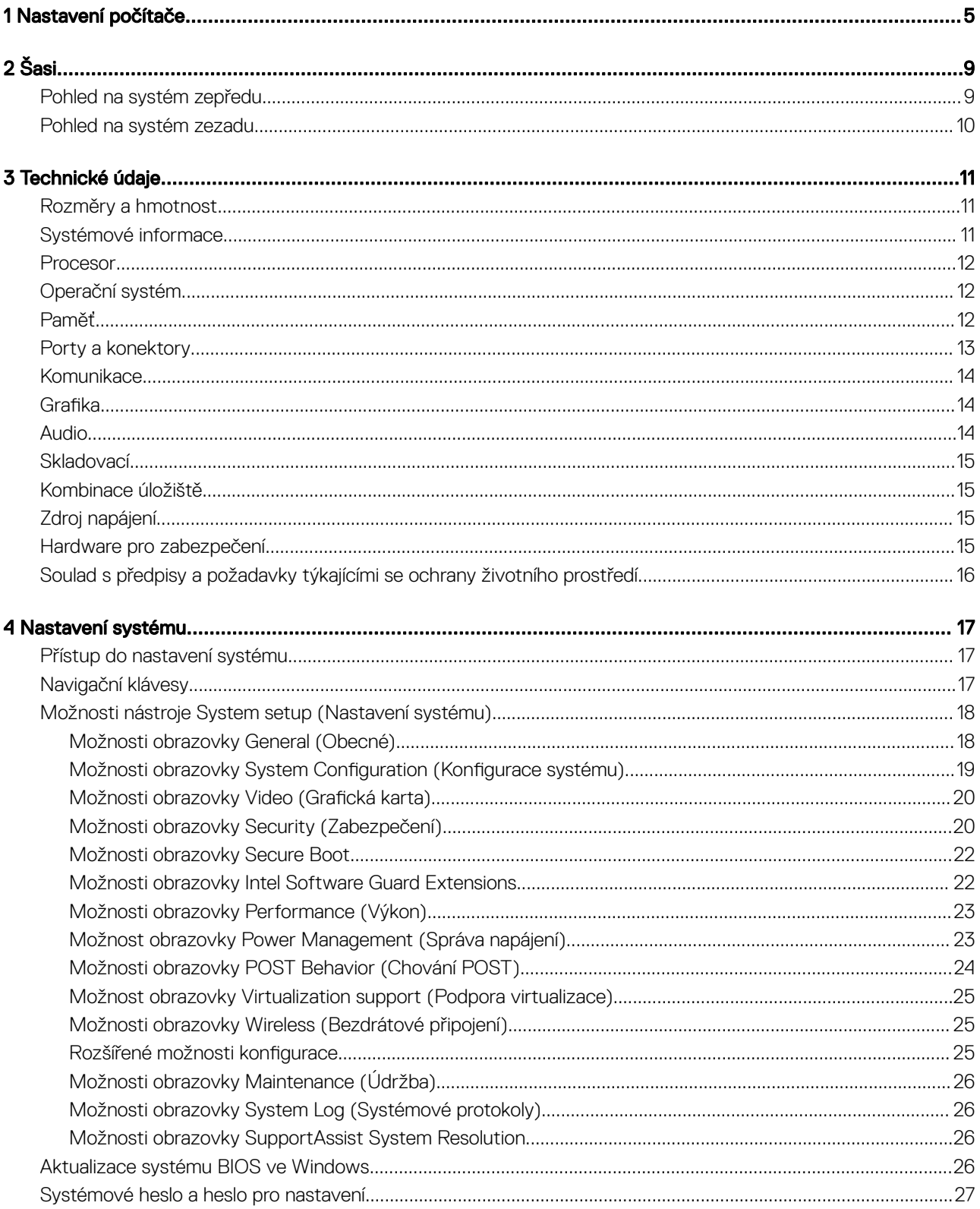

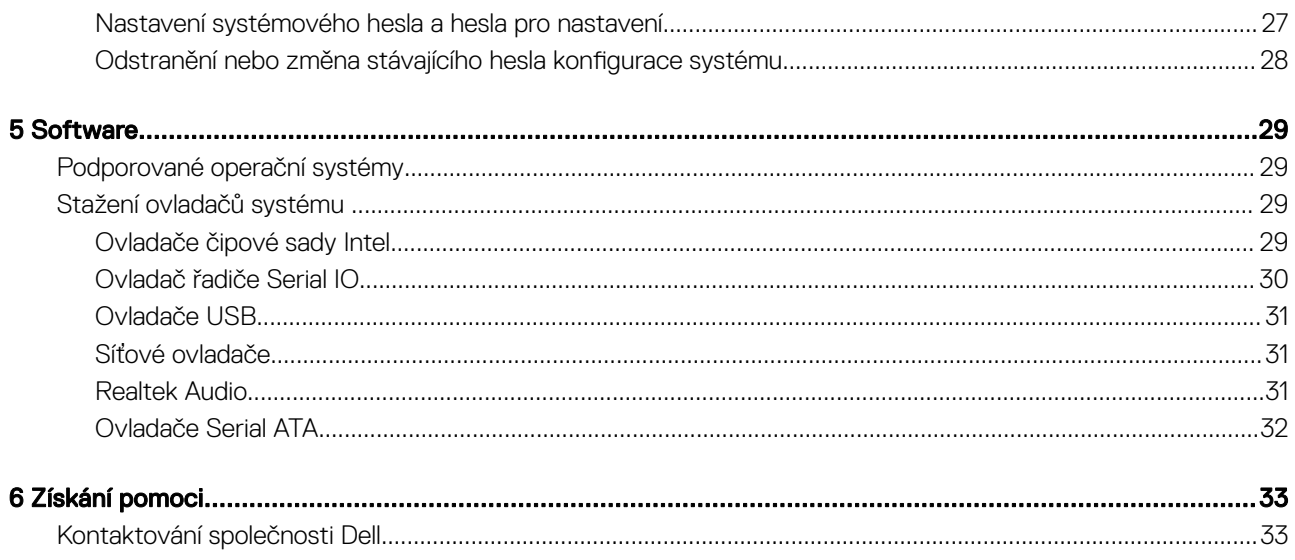

## Nastavení počítače

1

<span id="page-4-0"></span>1 Připojte klávesnici a myš.

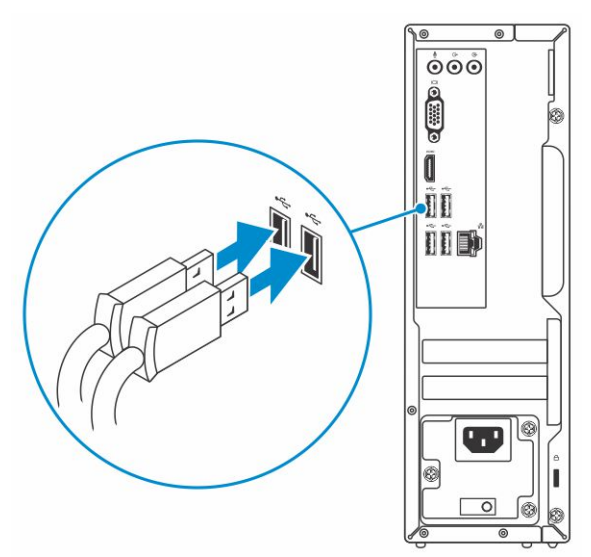

2 Připojte se k síti pomocí kabelu nebo se připojte k bezdrátové síti

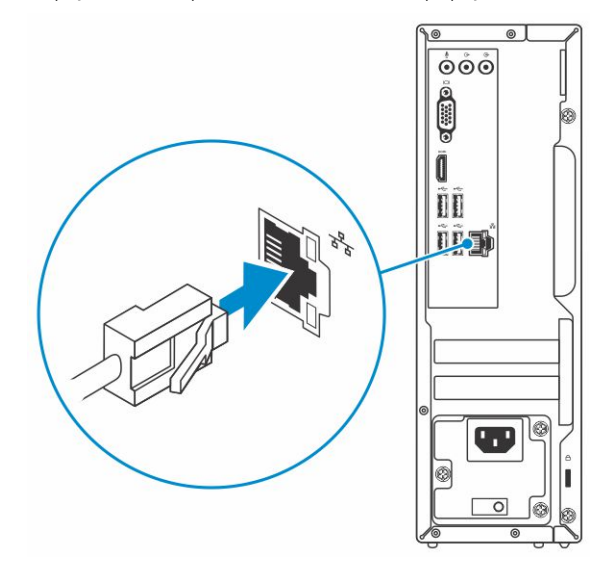

3 Připojte displej.

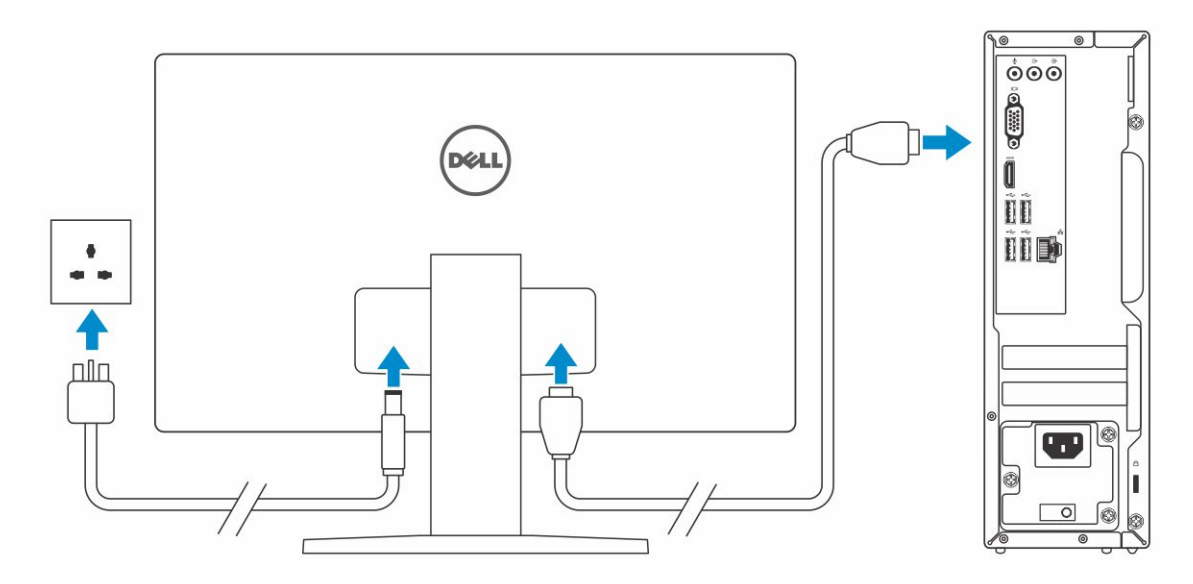

 $\ket{\odot}$  POZNÁMKA: Pokud jste si objednali počítač se samostatnou grafickou kartou, port HDMI a porty DisplayPort na zadním panelu počítače jsou zakryté. Připojte displej k samostatné grafické kartě počítače.

4 Připojte napájecí kabel.

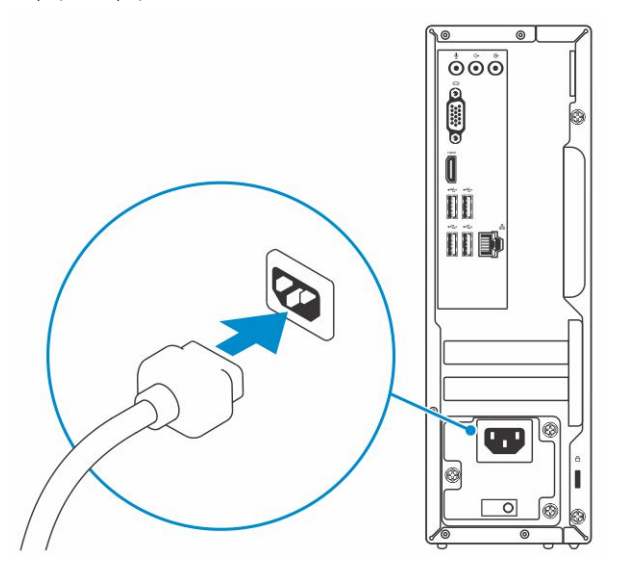

5 Stiskněte vypínač.

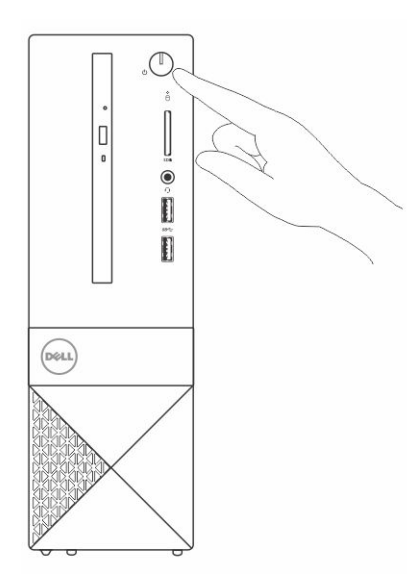

- 6 Dokončete nastavení systému Windows podle pokynů na obrazovce.
	- a Připojte se k síti.

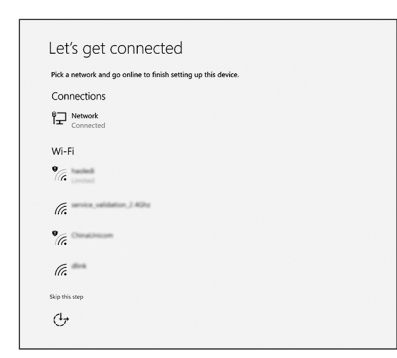

b Přihlaste se k účtu Microsoft nebo si vytvořte nový.

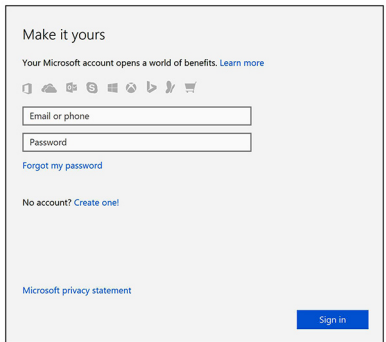

7 Vyhledejte aplikace Dell.

#### Tabulka 1. Vyhledání aplikací Dell

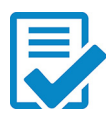

Zaregistrujte počítač

Nástroj Dell Help & Support

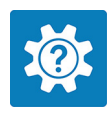

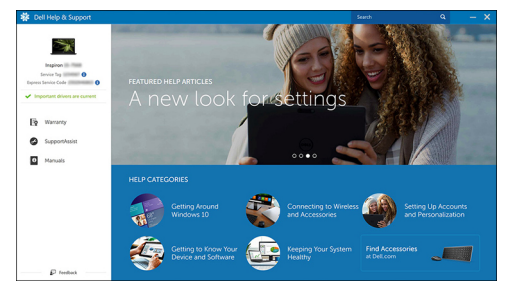

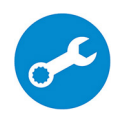

SupportAssist — Zkontrolujte a aktualizujte počítač.

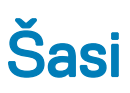

## <span id="page-8-0"></span>Pohled na systém zepředu

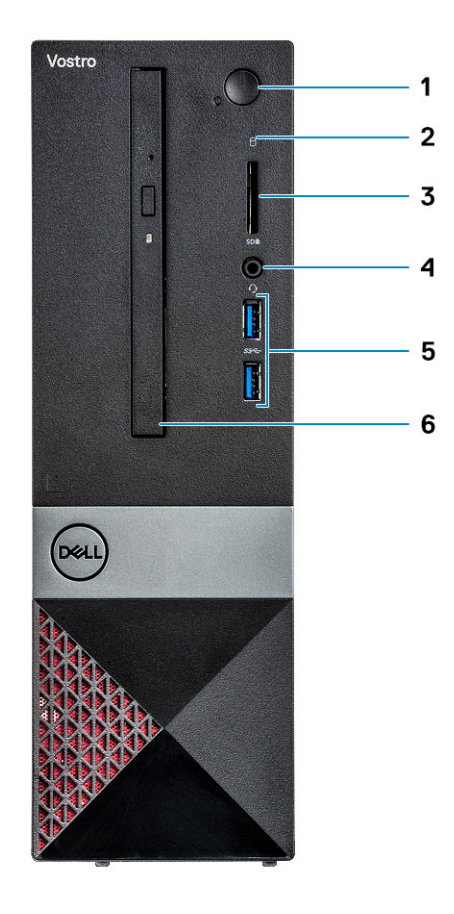

- 
- 
- 5 2 porty USB 3.1 1. generace 6 Optická mechanika
- 1 Tlačítko/kontrolka napájení 2 Kontrolka využití pevného disku
- 3 Čtečka paměťových karet 4 Univerzální konektor pro zvuk/mikrofon
	-

## <span id="page-9-0"></span>Pohled na systém zezadu

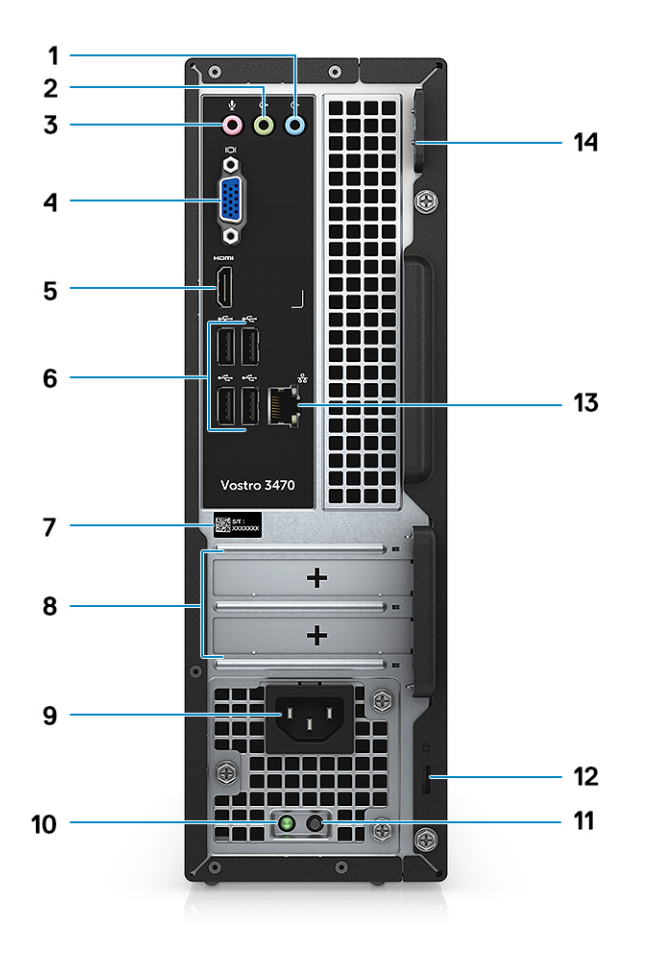

- 1 Port zvukového vstupu 2 Port výstupu zvuku
- 3 Zdířka pro mikrofon 4 Port VGA
- 
- 
- 
- 11 Tlačítko diagnostiky zdroje napájení 12 Bezpečnostní slot Kensington
- 
- 
- 
- 5 Port HDMI 6 Porty USB 2.0 (4)
- 7 Servisní jmenovka **8 Pozice pro rozšiřující karty**
- 9 Port konektoru napájení 10 Kontrolka diagnostiky zdroje napájení
	-
- 13 Síťový port 14 Kroužek na visací zámek

## Technické údaje

<span id="page-10-0"></span>(i) POZNÁMKA: Nabízené možnosti se mohou v jednotlivých oblastech lišit. Následující specifikace představují pouze zákonem vyžadované minimum. Chcete-li získat další informace o konfiguraci počítače, přejděte do nabídky Nápověda a podpora operačního systému Windows a vyberte možnost zobrazení informací o počítači.

#### Témata:

- Rozměry a hmotnost
- Systémové informace
- **[Procesor](#page-11-0)**
- [Operační](#page-11-0) systém
- [Paměť](#page-11-0)
- Porty [a konektory](#page-12-0)
- [Komunikace](#page-13-0)
- Grafika
- [Audio](#page-13-0)
- **[Skladovací](#page-14-0)**
- [Kombinace](#page-14-0) úložiště
- Zdroj [napájení](#page-14-0)
- Hardware pro [zabezpečení](#page-14-0)
- Soulad s předpisy [a požadavky](#page-15-0) týkajícími se ochrany životního prostředí

## Rozměry a hmotnost

#### Tabulka 2. Rozměry a hmotnost

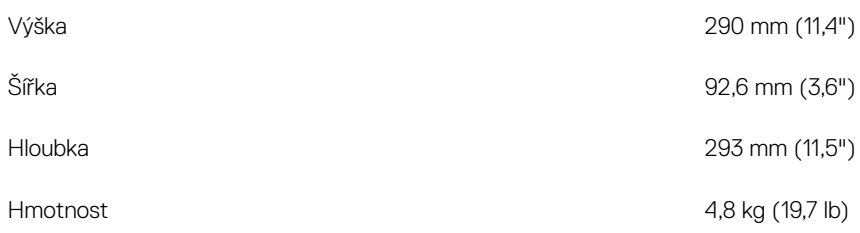

## Systémové informace

#### Tabulka 3. Systémové informace

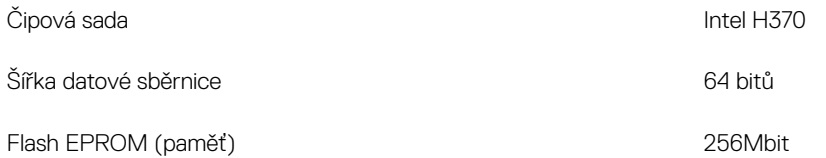

## <span id="page-11-0"></span>Procesor

POZNÁMKA: Počty procesorů nejsou měřítkem výkonu. Dostupnost procesorů se může měnit a lišit podle regionu či země.

#### Tabulka 4. Specifikace procesoru

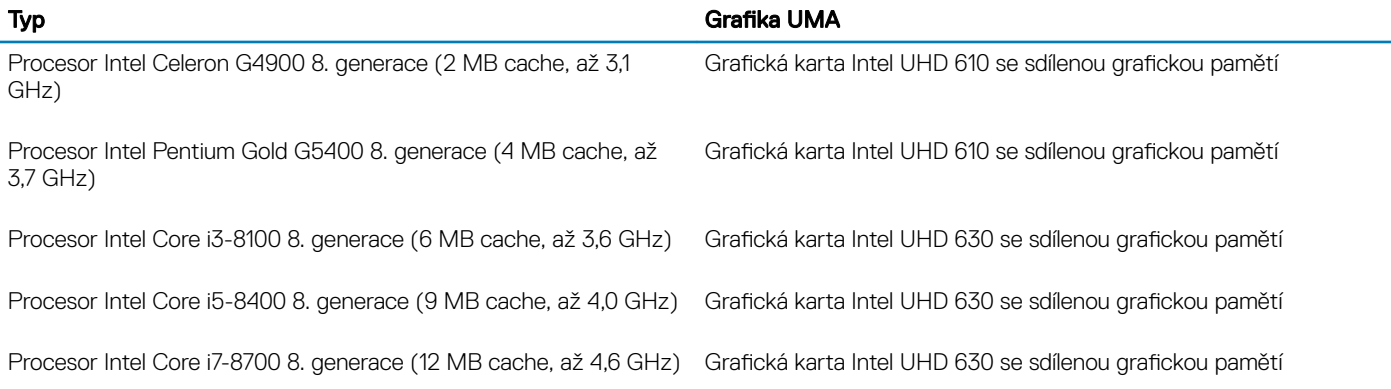

## Operační systém

#### Tabulka 5. Operační systém

Podporované operační systémy

- Windows 10 (64bitový)
- Windows 10 Professional (64bitový)
- Windows 10 (64bitový), National Academic (STF)
- Ubuntu 16.04 LTS (64bitový)

## Paměť

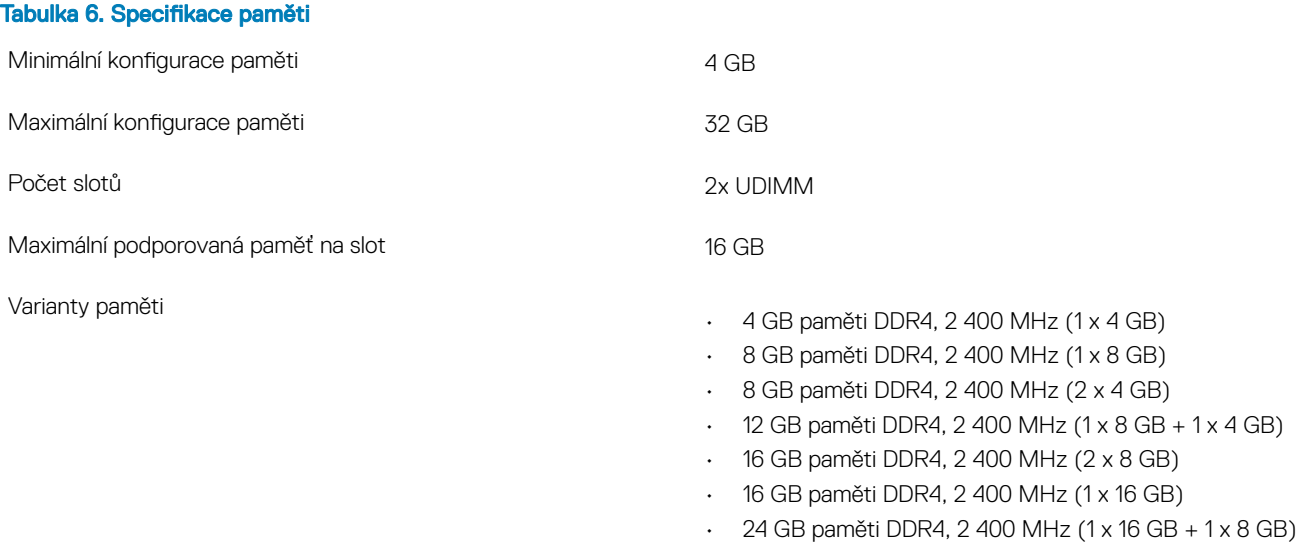

Rychlost

## Porty a konektory

#### Tabulka 7. Porty a konektory

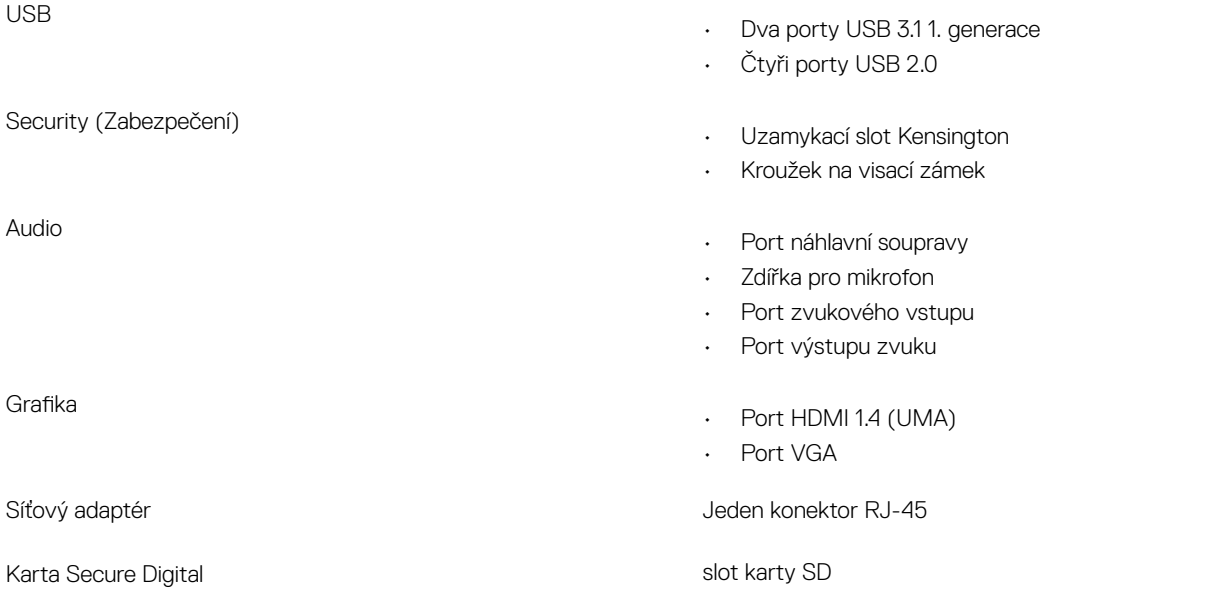

- 32 GB paměti DDR4, 2400 MHz (2 x 16 GB)
- 4 GB paměti DDR4, 2 666 MHz (1 x 4 GB)
- 8 GB paměti DDR4, 2 666 MHz (1 x 8 GB)
- 8 GB paměti DDR4, 2 666 MHz (2 x 4 GB)
- 12 GB paměti DDR4, 2 666 MHz (1 x 8 GB + 1 x 4 GB)
- 16 GB paměti DDR4, 2 666 MHz (2 x 8 GB)
- 16 GB paměti DDR4, 2 666 MHz (1 x 16 GB)
- 24 GB paměti DDR4, 2 666 MHz (1 x 16 GB + 1 x 8 GB)
- 32 GB paměti DDR4, 2 666 MHz (2 x 16 GB)
- POZNÁMKA: Paměťové moduly jsou uživatelsky vyměnitelné jednotky (CRU) a lze je vylepšit.

### POZNÁMKA:

- Konfigurace paměti s frekvencí 2 400 MHz spárované s procesorem PDC, CDC, core i3
- Konfigurace paměti s frekvencí 2 666 MHz spárované s procesorem core i5, i7

<span id="page-12-0"></span>Typ **Paměť DDR4 SDRAM, bez korekce ECC** 

- Frekvence 2 666 MHz s procesorem Core i5, i7
- Frekvence 2 400 MHz s procesorem Celeron, Pentium a i3

## <span id="page-13-0"></span>Komunikace

#### Tabulka 8. Specifikace připojení

Bezdrátové připojení

Síťový adaptér **Kalik a kontrakt a kontrakt a kontrakt a kontrakt RTL8111H Gigabit Ethernet 10/100/1000 Mb/s** Ethernet (RJ-45)

- Intel 9462 1x1 ac + BT5 (802.11ac + Bluetooth 5.0, 1x1)
- $\cdot$  Intel 9560 2x2 ac + BT5 (802.11ac + Bluetooth 5.0, 2x2)
- DW 1707 + BT4.0 (802.11bgn + Bluetooth 4.0, 1x1) skrze M.2

## Grafika

#### Tabulka 9. Grafika

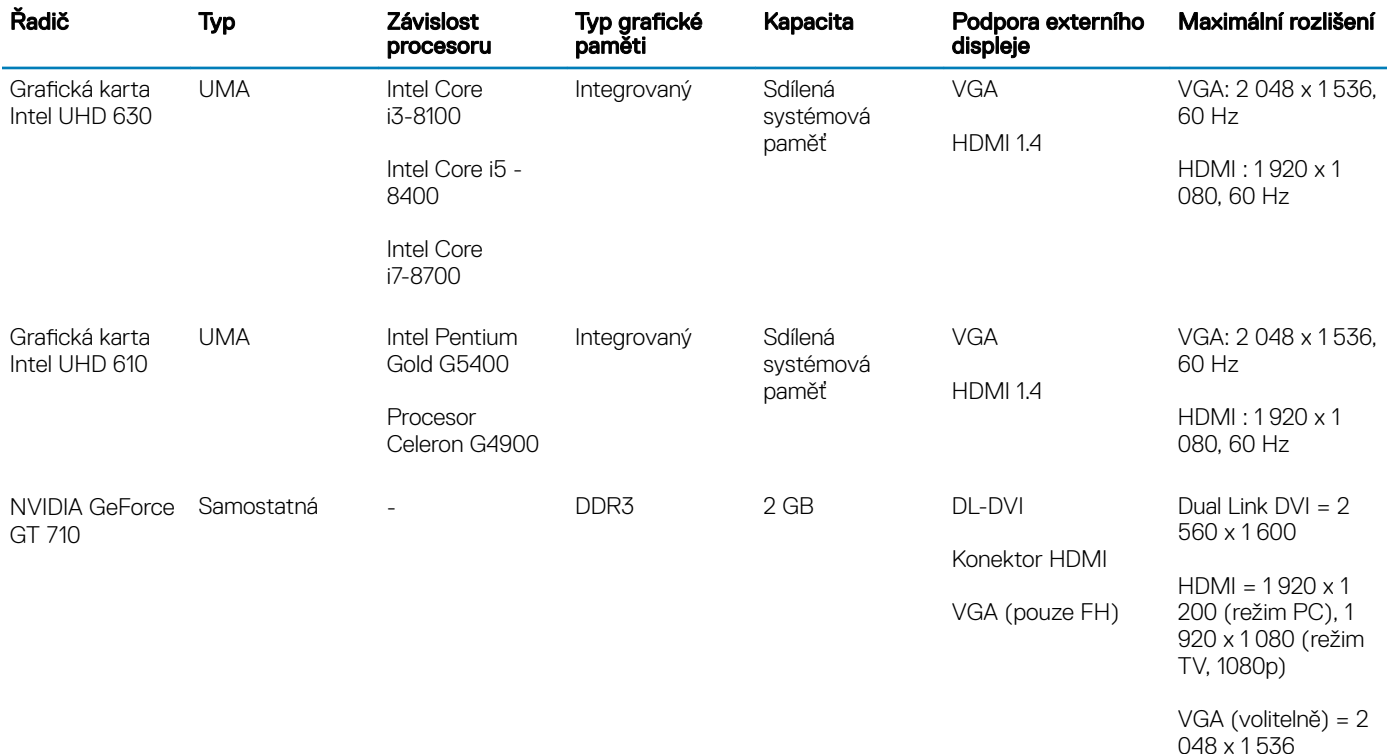

## Audio

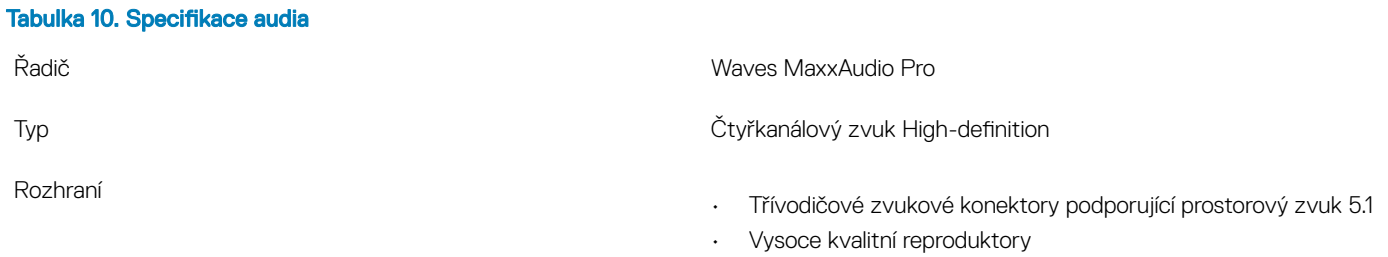

• Kombinace stereo náhlavní soupravy / mikrofonu

## <span id="page-14-0"></span>**Skladovací**

#### Tabulka 11. Specifikace úložiště

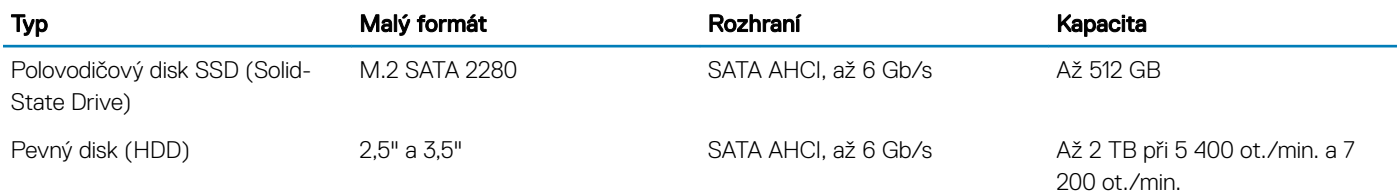

## Kombinace úložiště

#### Tabulka 12. Kombinace úložiště

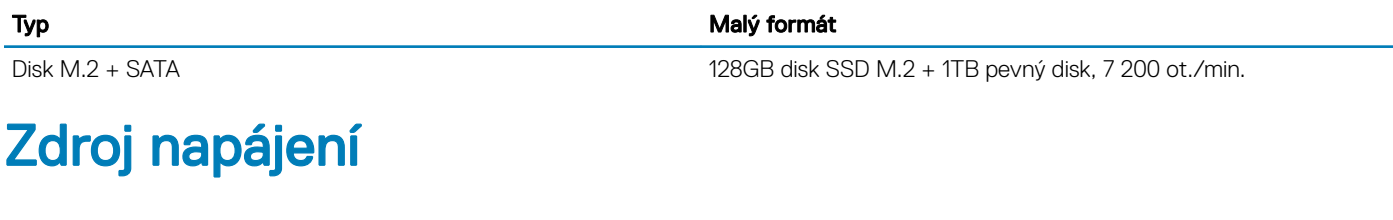

#### Tabulka 13. Zdroj napájení

Vstupní proud (max.)

Vstupní napětí 100–240 VAC, 200–240 VAC, 50–60 Hz

- 200W zdroj napájení s aktivní korekcí účiníku APFC, vysokonapěťový
- 200W zdroj napájení s aktivní korekcí účiníku APFC, celý rozsah 100–240 V
- 200W zdroj napájení (EPA Bronze)

## Hardware pro zabezpečení

#### Tabulka 14. Hardware pro zabezpečení

Hardware pro zabezpečení

- Vymazání dat pomocí systému BIOS (funkce Secure Erase)
- Podpora systému BIOS pro agenta služby Computrace podporuje software Computrace i funkci Proactive Systems Management.
- Samostatný modul TPM 2.0 (volitelně)
- Modul TPM zakázaný v systému BIOS (pouze Čína)
- Pokročilé ověřování Control Vault 2.0 s certikací FIPS 140-2 úrovně 3

## <span id="page-15-0"></span>Soulad s předpisy a požadavky týkajícími se ochrany životního prostředí

#### Tabulka 15. Soulad s předpisy a požadavky týkajícími se ochrany životního prostředí

Soulad s předpisy a požadavky týkajícími se ochrany životního prostředí

- Energy Star 6.1 (k dispozici pouze ve vybraných konfiguracích)
- Značka FCC, UL
- Silver EPEAT Registered (pouze pro vybrané konfigurace). Účast a hodnocení v jednotlivých zemích naleznete na adrese www.epeat.net.
- CCC/CECP (pouze Čína)
- ESPL/ 1 Million Hr MTBF (pouze Čína, po uvolnění k distribuci)
- In metro (pouze Brazílie)

## Nastavení systému

4

<span id="page-16-0"></span>Konfigurace systému umožňuje spravovat hardware stolního počítače a stanovit možnosti úrovně systému BIOS. V nastavení konfigurace systému můžete:

- Měnit nastavení NVRAM po přidání nebo odebrání hardwaru
- Prohlížet konfiguraci hardwaru počítače
- Povolit nebo zakázat integrovaná zařízení
- Měnit mezní limity výkonu a napájení
- Spravovat zabezpečení počítače

#### Témata:

- Přístup do nastavení systému
- Navigační klávesy
- Možnosti nástroje System setup [\(Nastavení](#page-17-0) systému)
- [Aktualizace](#page-25-0) systému BIOS ve Windows
- [Systémové](#page-26-0) heslo a heslo pro nastavení

### Přístup do nastavení systému

- 1 Zapněte (nebo restartujte) počítač.
- 2 Po zobrazení bílého loga Dell ihned stiskněte klávesu F2. Otevře se stránka System Setup (Nastavení systému).
	- <sup>1</sup>D POZNÁMKA: Pokud čekáte příliš dlouho a objeví se logo operačního systému, počkejte, dokud se nezobrazí plocha Microsoft Poté vypněte počítač a akci opakujte.
	- O POZNÁMKA: Po zobrazení loga Dell můžete také stisknout klávesu F12 a poté vybrat možnost BIOS setup (Nastavení systému BIOS).

### Navigační klávesy

V následující tabulce naleznete klávesy pro navigaci nastavením systému.

POZNÁMKA: V případě většiny možností nastavení systému se provedené změny zaznamenají, ale použijí se až po restartu počítače.

#### Tabulka 16. Navigační klávesy

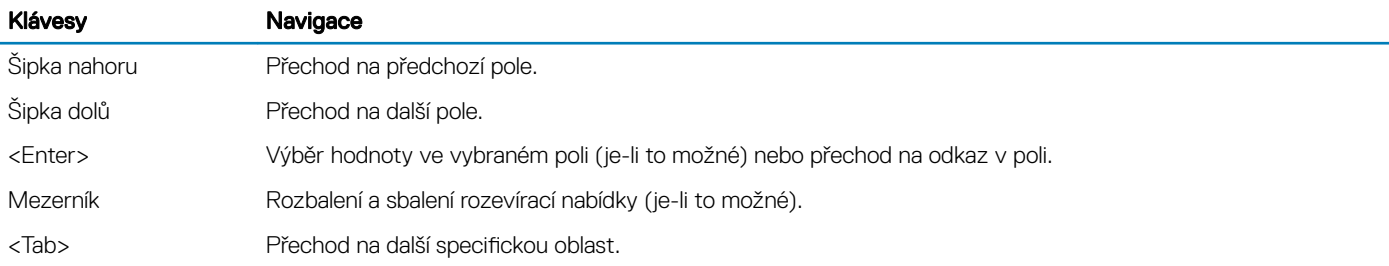

<span id="page-17-0"></span>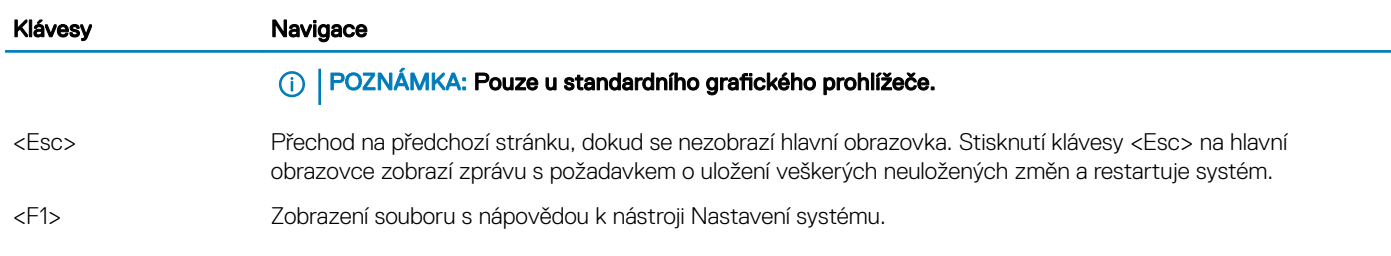

## Možnosti nástroje System setup (Nastavení systému)

POZNÁMKA: V závislosti na počítači a nainstalovaných zařízeních nemusí být některé z uvedených položek k dispozici.

### Možnosti obrazovky General (Obecné)

V této sekci jsou uvedeny primární funkce hardwaru počítače.

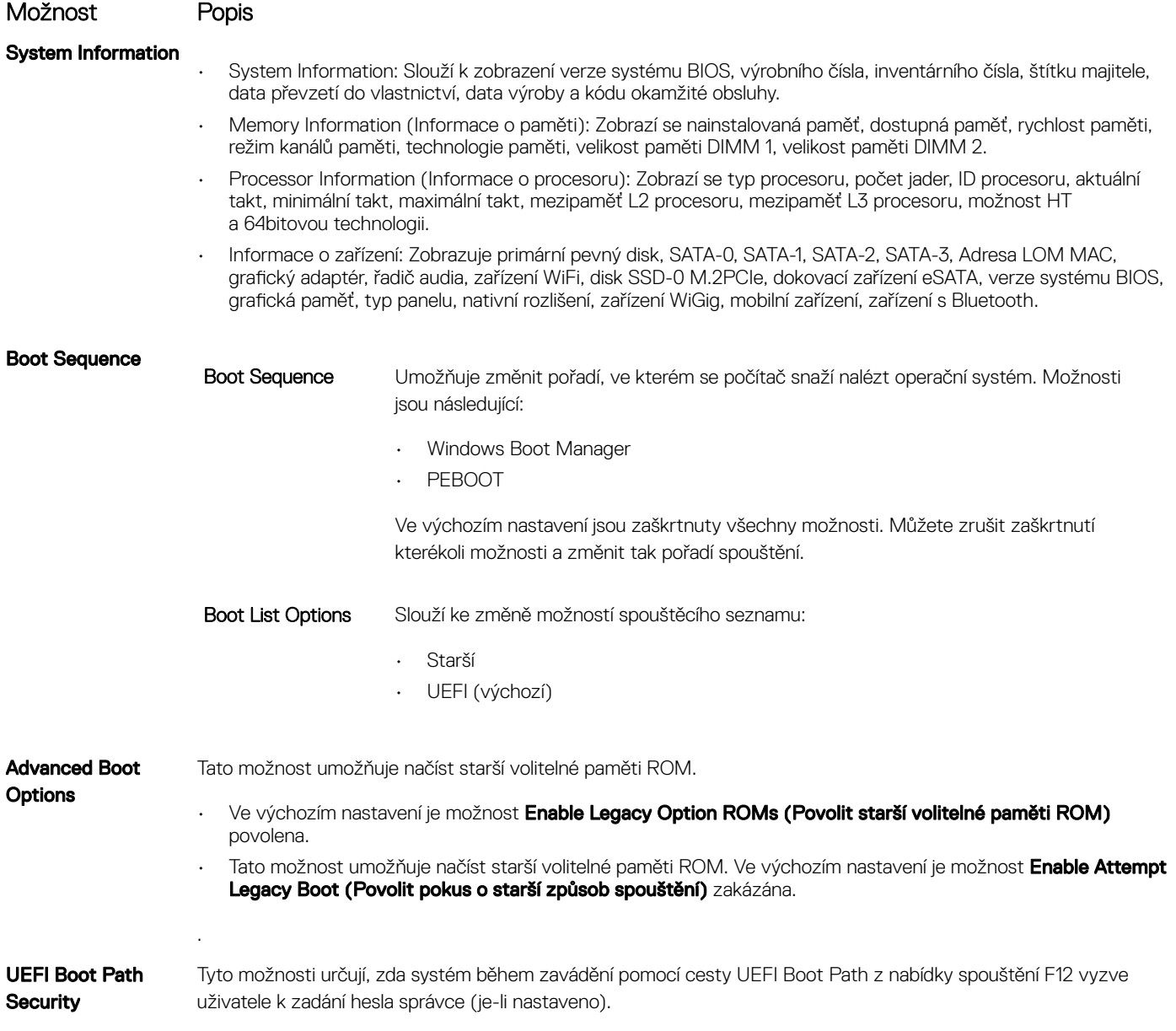

<span id="page-18-0"></span>Možnost Popis

#### • Always, Except Internal HDD (Vždy, kromě interního pevného disku) (výchozí)

- Always (Vždy)
- Never (Nikdy)

#### Date/Time Slouží ke změně data a času.

### Možnosti obrazovky System Configuration (Konfigurace systému)

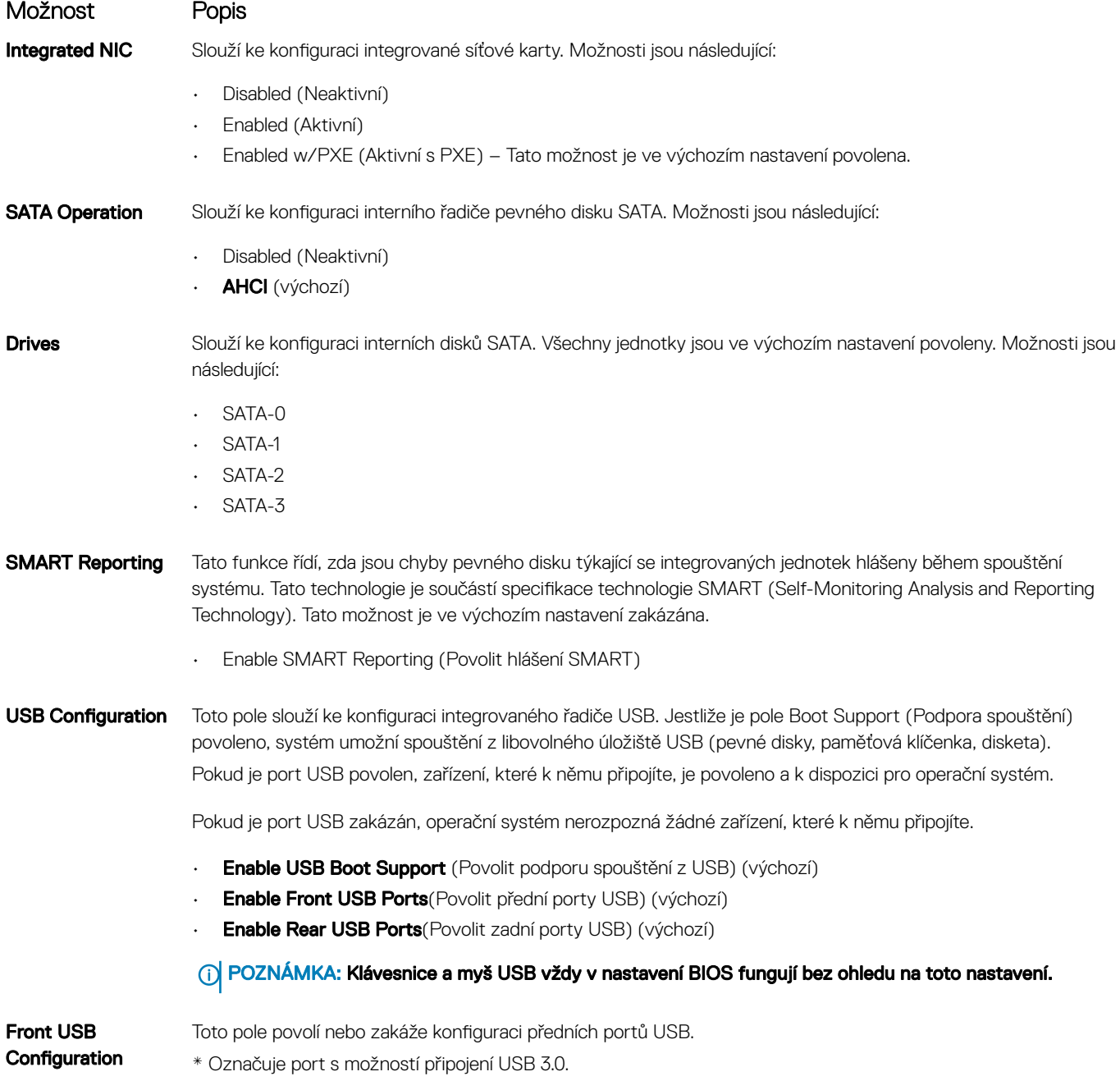

<span id="page-19-0"></span>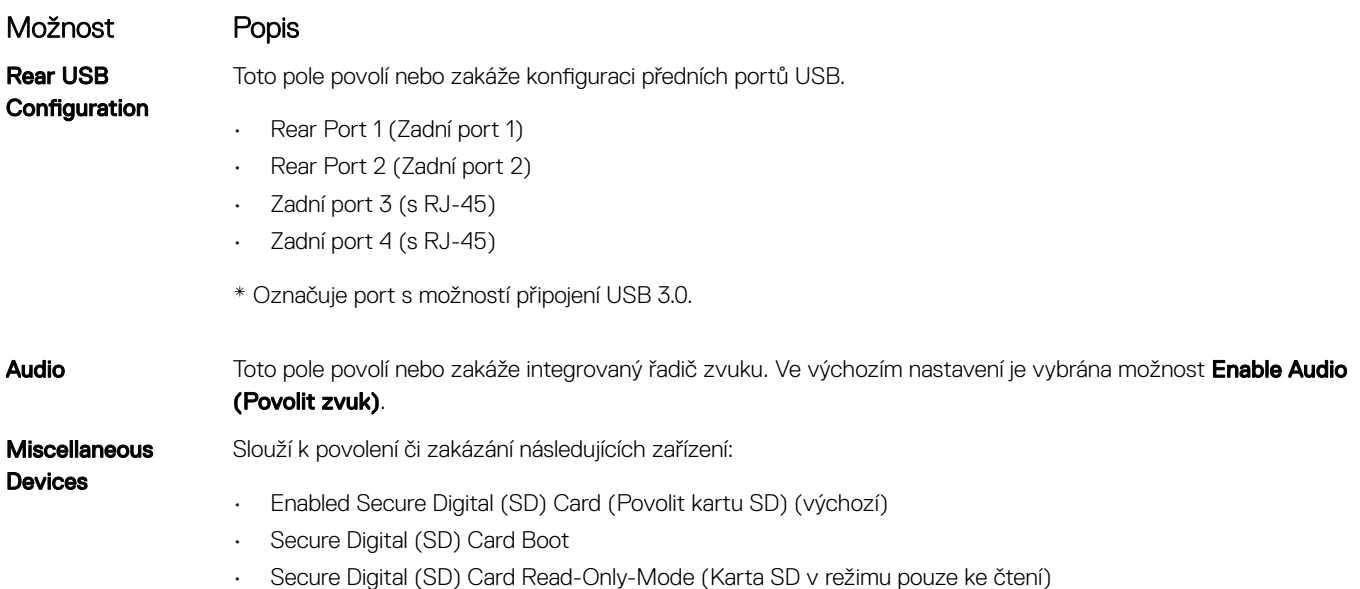

### Možnosti obrazovky Video (Grafická karta)

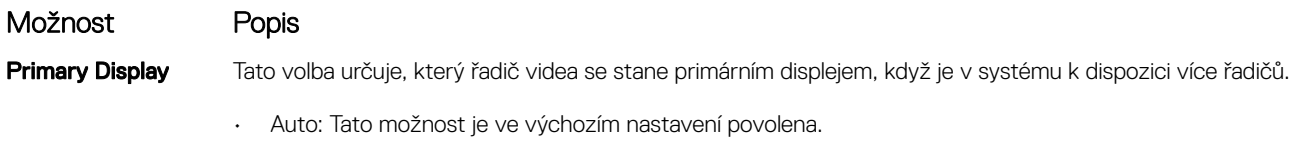

 $\cdot$  Grafika Intel HD

## Možnosti obrazovky Security (Zabezpečení)

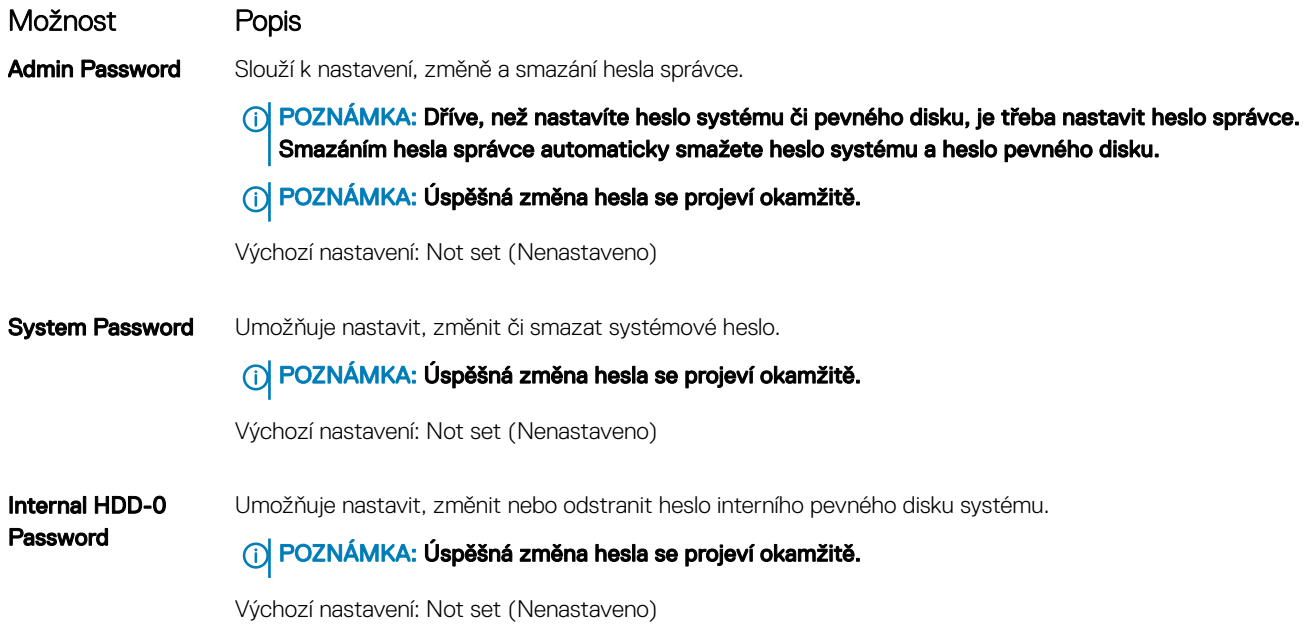

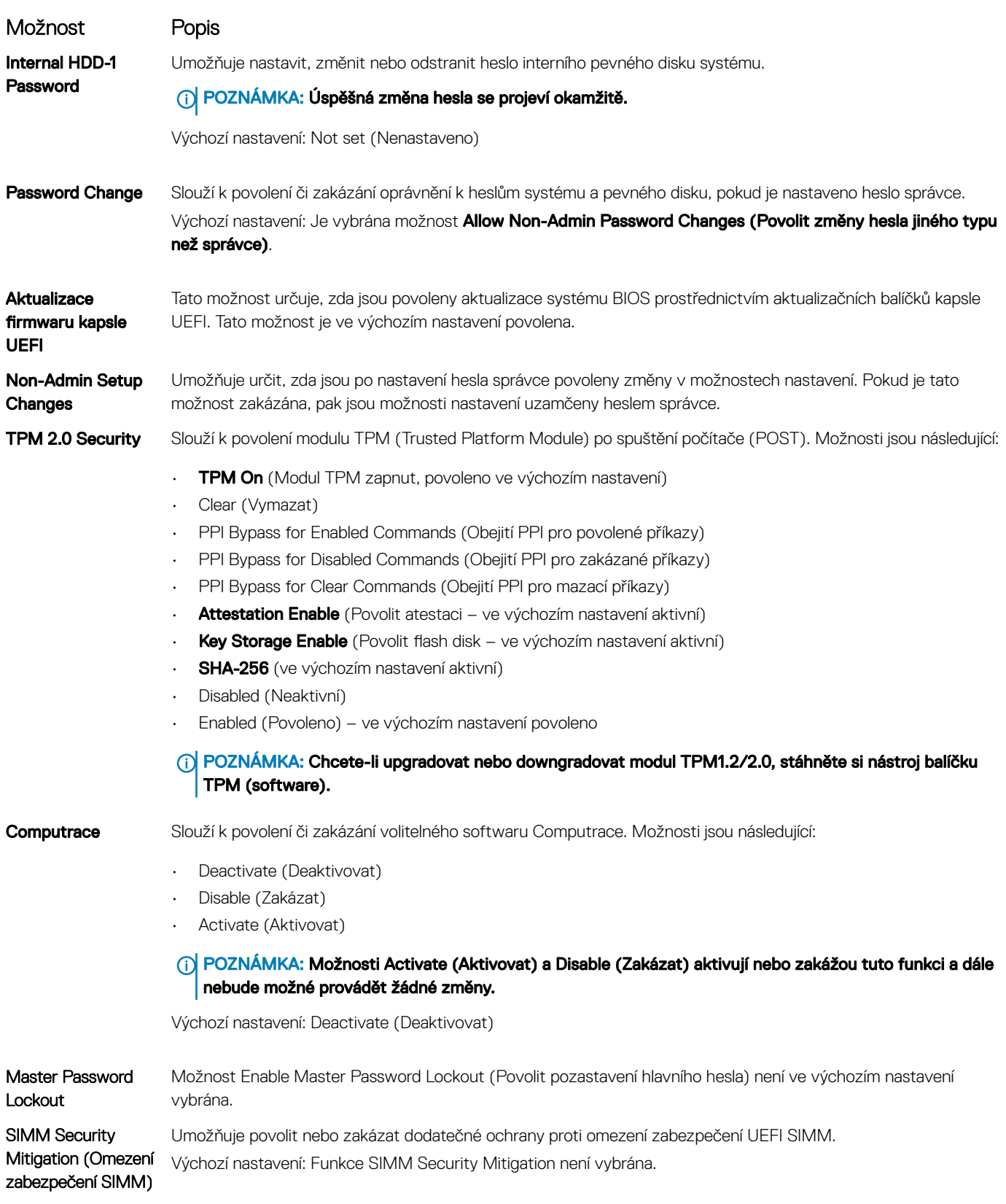

### <span id="page-21-0"></span>Možnosti obrazovky Secure Boot

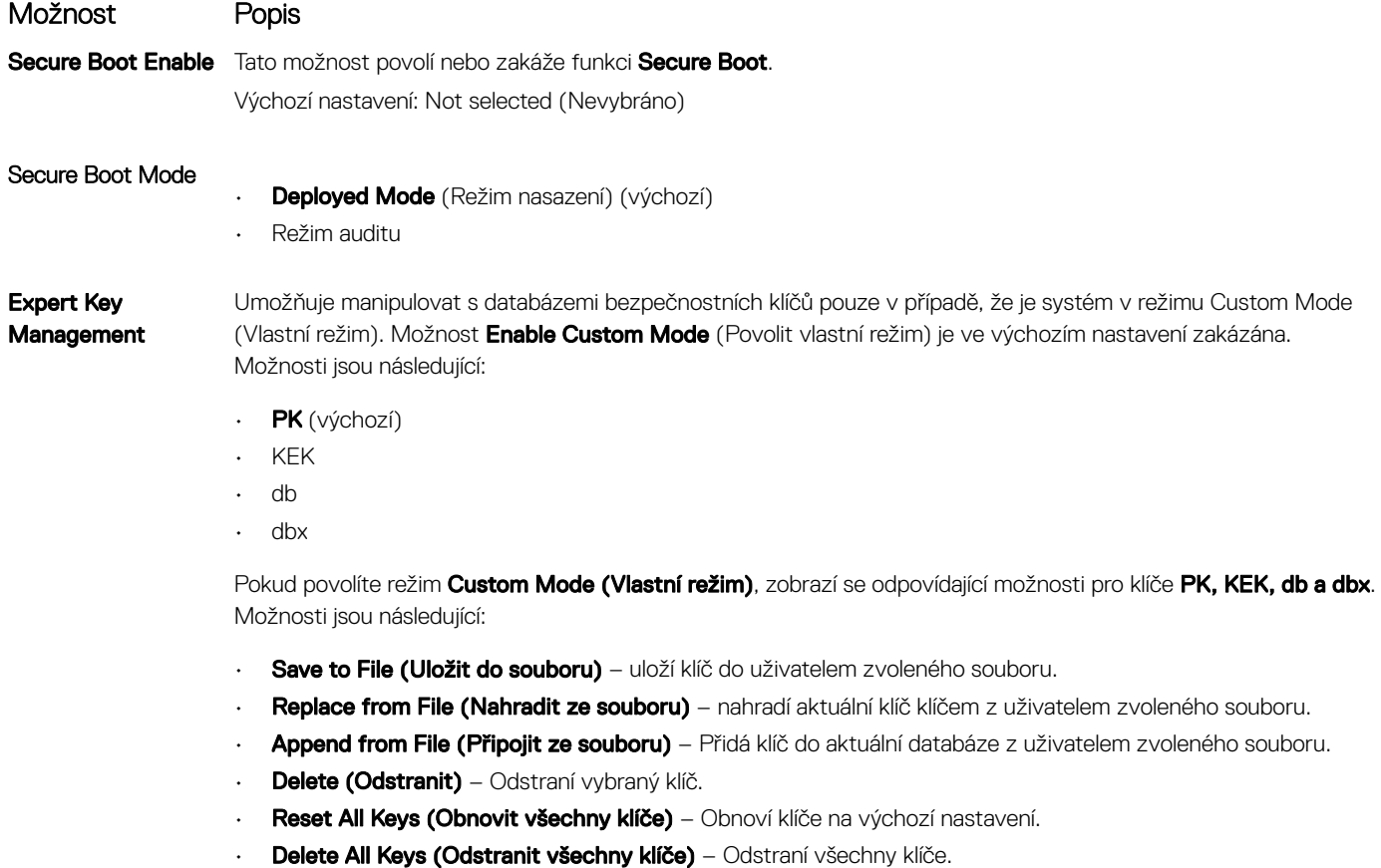

POZNÁMKA: Pokud režim Custom Mode (Vlastní režim) zakážete, všechny provedené změny se odstraní a obnoví se výchozí nastavení klíčů.

### Možnosti obrazovky Intel Software Guard Extensions

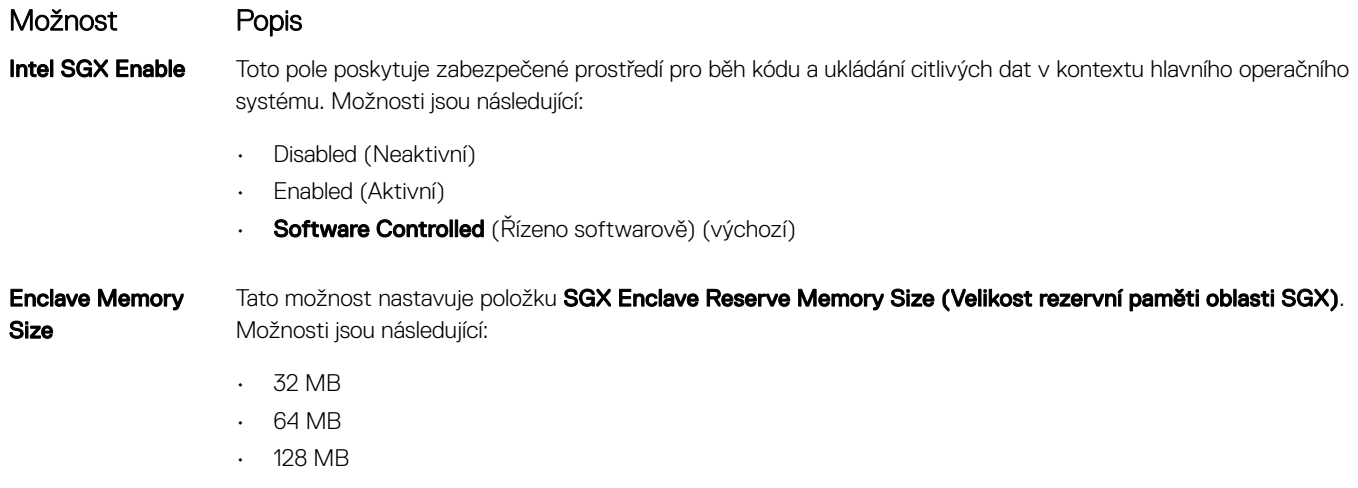

## <span id="page-22-0"></span>Možnosti obrazovky Performance (Výkon)

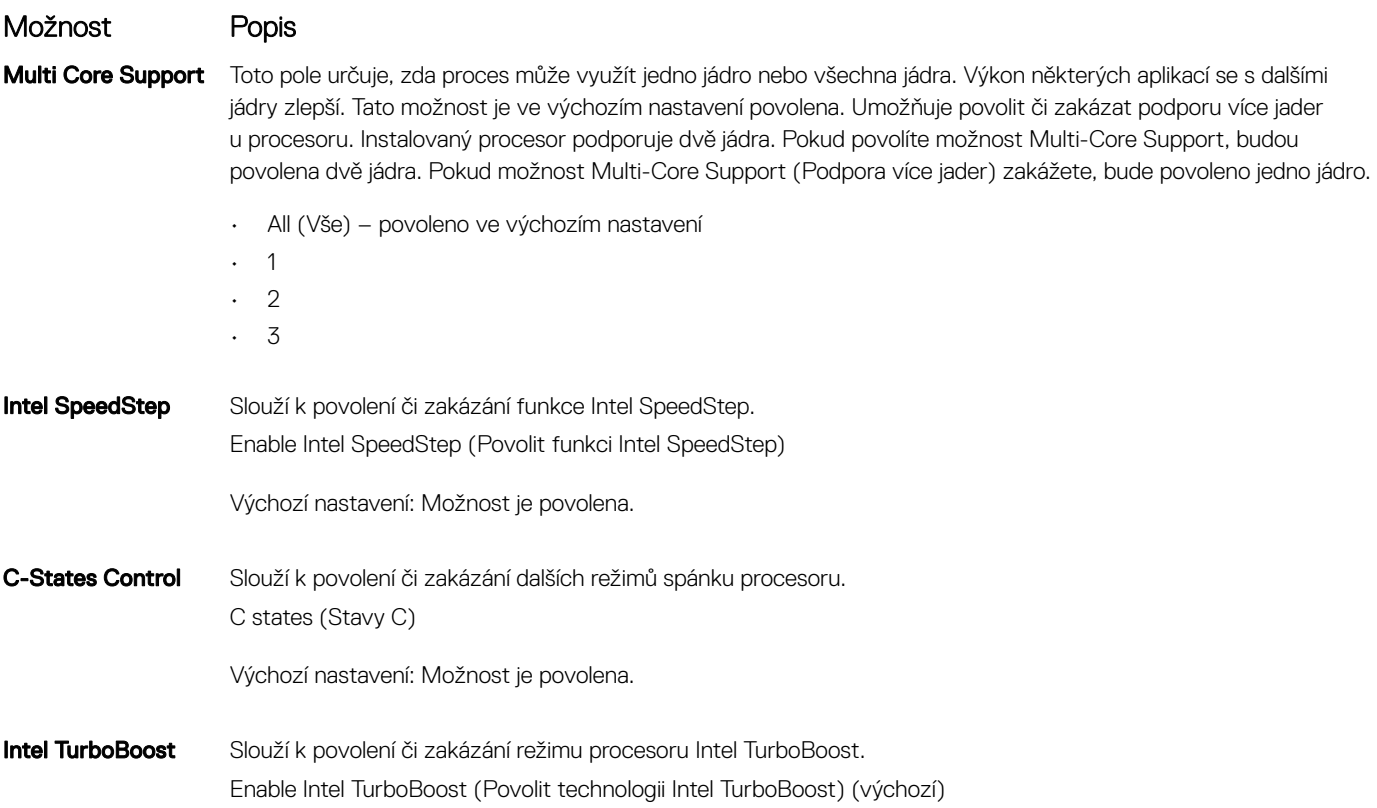

## Možnost obrazovky Power Management (Správa napájení)

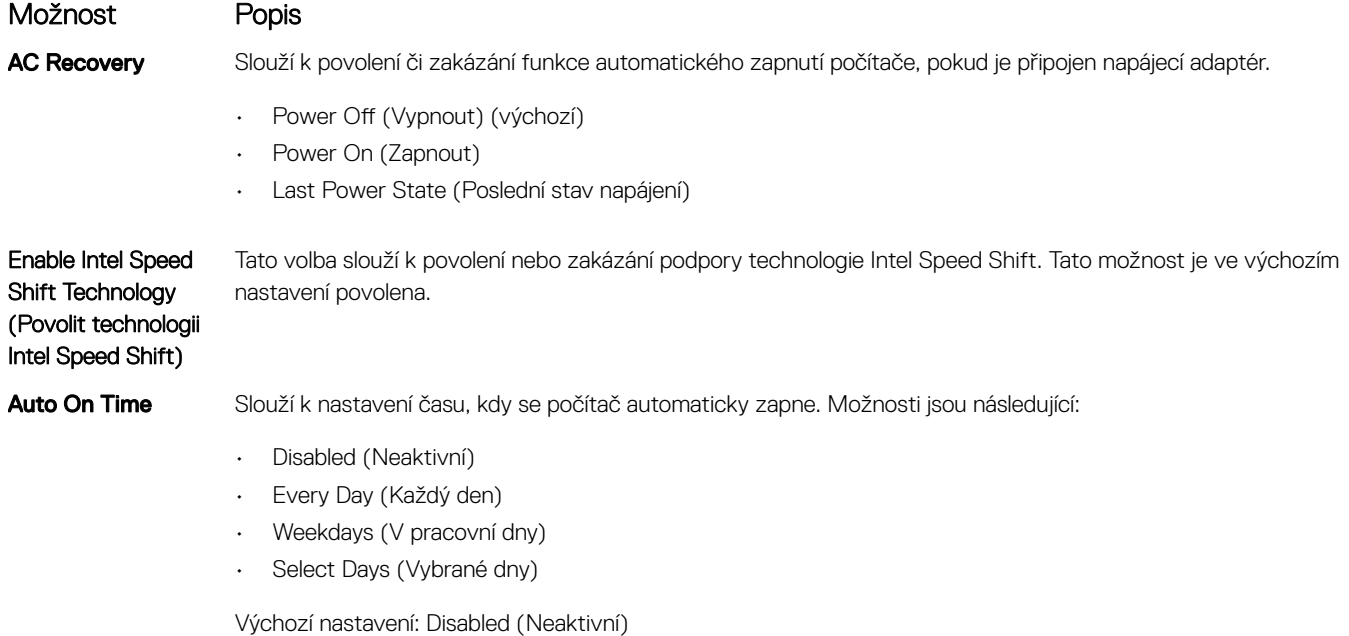

<span id="page-23-0"></span>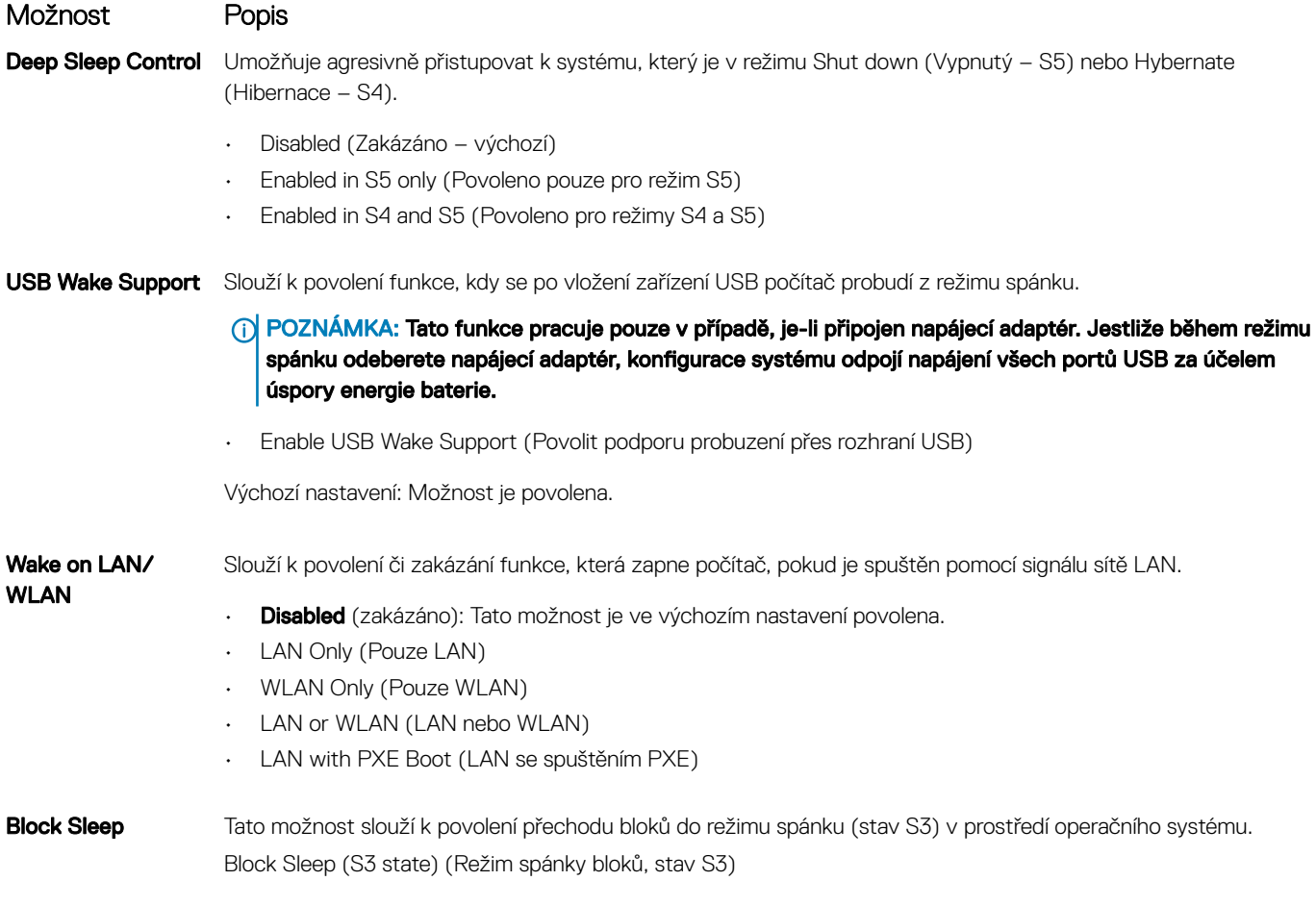

Výchozí nastavení: Tato možnost je zakázána.

## Možnosti obrazovky POST Behavior (Chování POST)

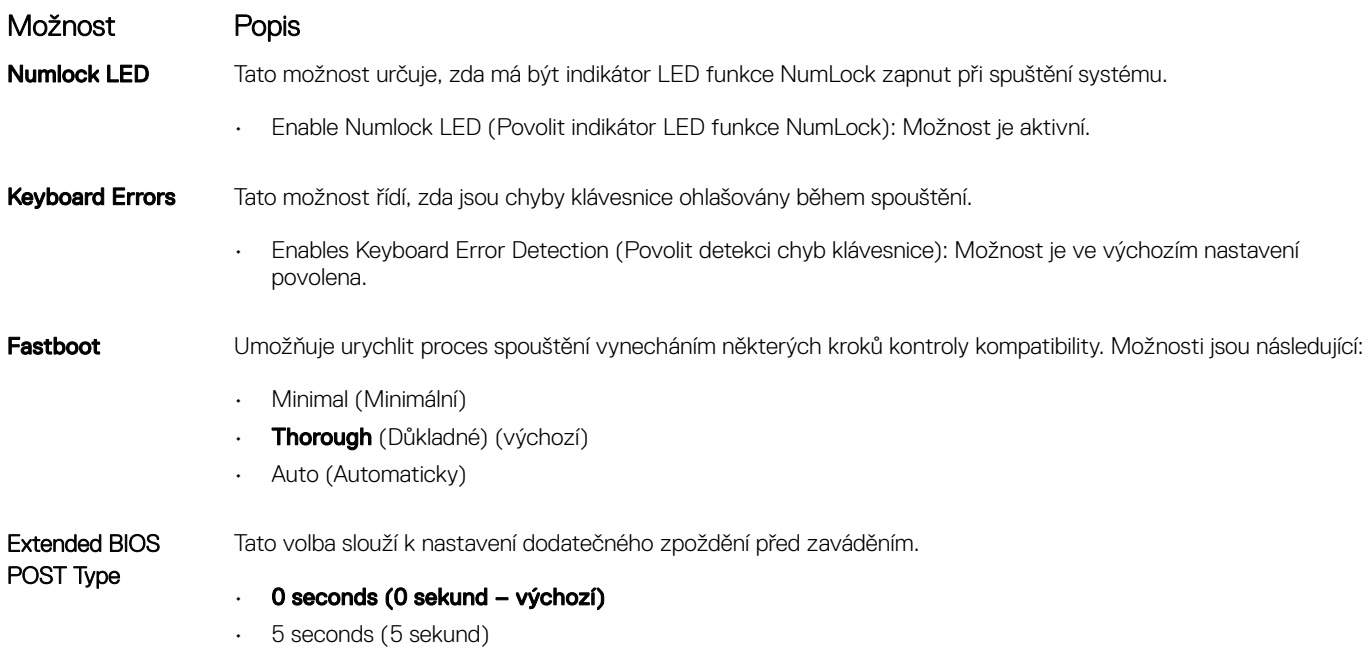

<span id="page-24-0"></span>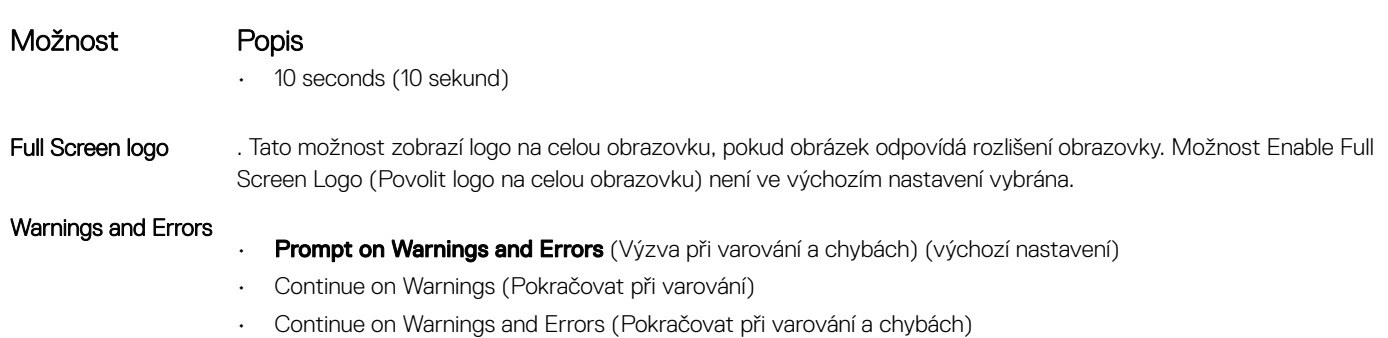

### Možnost obrazovky Virtualization support (Podpora virtualizace)

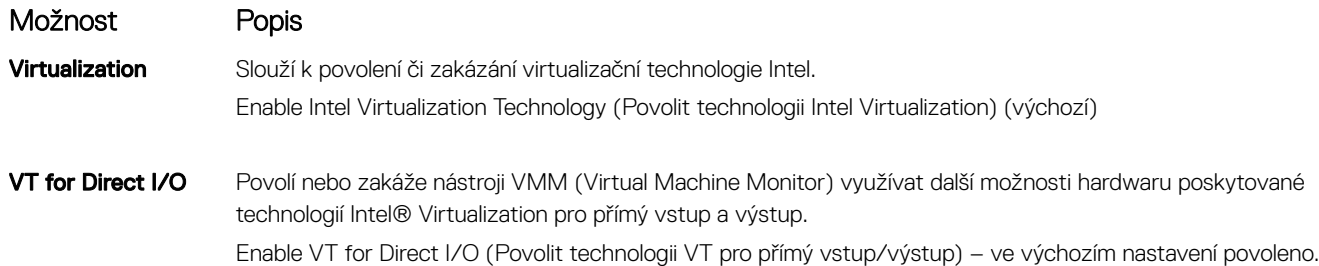

### Možnosti obrazovky Wireless (Bezdrátové připojení)

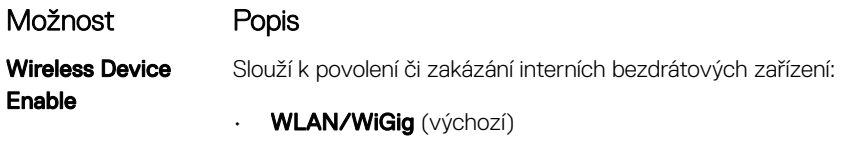

• **Bluetooth** (výchozí)

### Rozšířené možnosti konfigurace

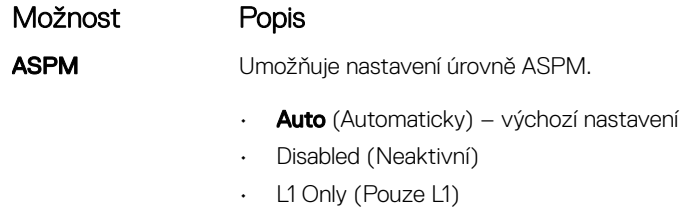

## <span id="page-25-0"></span>Možnosti obrazovky Maintenance (Údržba)

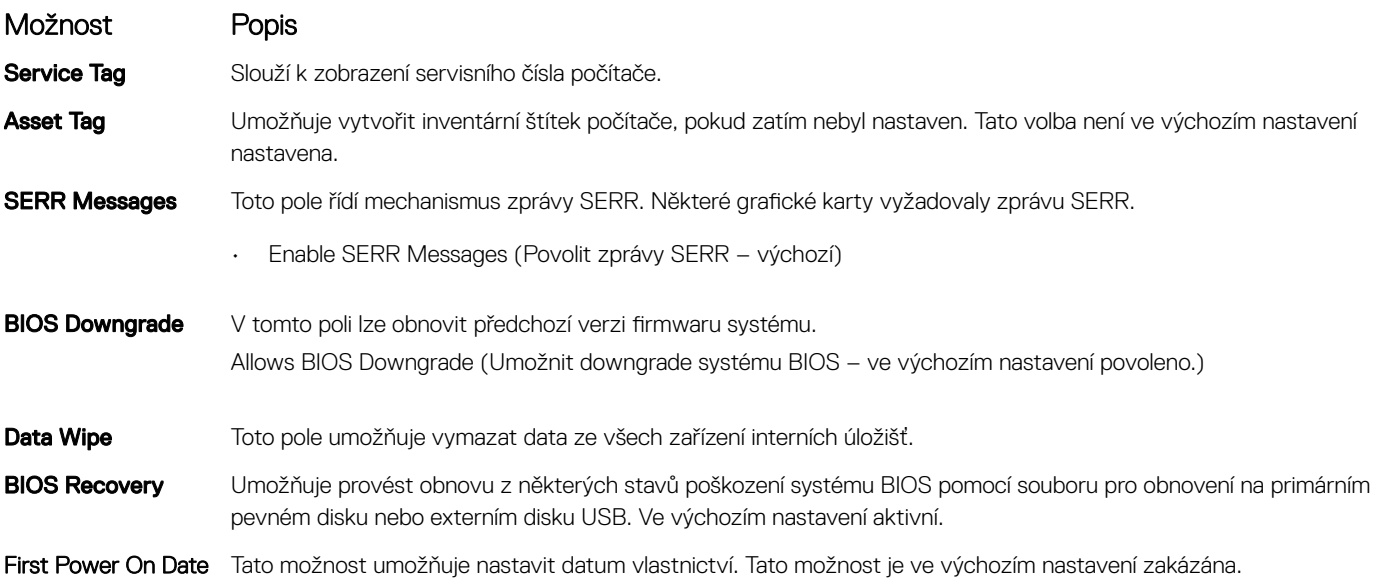

### Možnosti obrazovky System Log (Systémové protokoly)

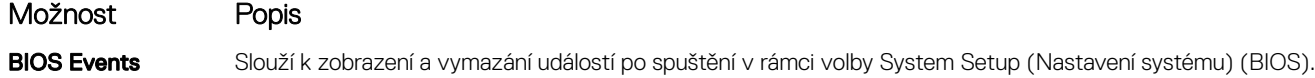

### Možnosti obrazovky SupportAssist System Resolution

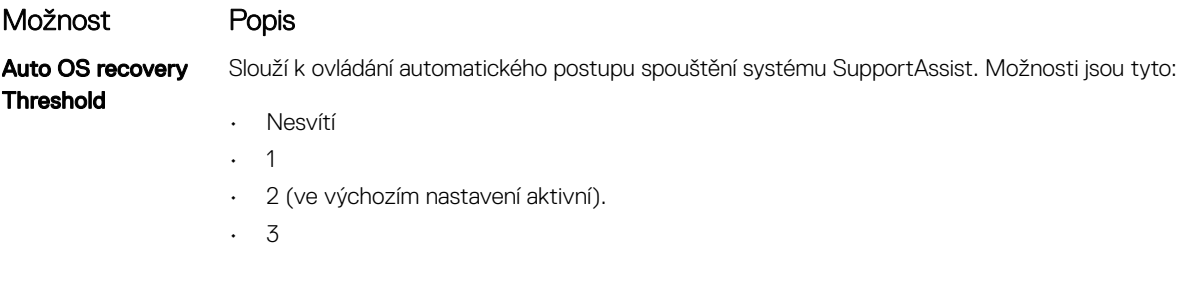

**SupportAssist** Power Recovery Slouží k obnovení zálohy SupportAssist OS Recovery (ve výchozím nastavení je neaktivní).

## Aktualizace systému BIOS ve Windows

Systém BIOS (Konfigurace systému) se doporučuje aktualizovat tehdy, když měníte základní desku nebo je k dispozici aktualizace. V případě notebooků zajistěte, aby baterie byla plně nabitá a notebook byl připojen do elektrické sítě.

#### (i) POZNÁMKA: Pokud je povolena funkce BitLocker, je zapotřebí ji před zahájením aktualizace systému BIOS pozastavit a po dokončení aktualizace systému BIOS opět povolit.

- 1 Restartujte počítač.
- 2 Přejděte na web **Dell.com/support**.
- <span id="page-26-0"></span>Zadejte servisní označení nebo kód expresní služby a klepněte na tlačítko Submit (Odeslat).
- Klikněte na možnost Detect Product (Rozpoznat produkt) a postupujte podle instrukcí na obrazovce.
- 3 Pokud se vám nedaří rozpoznat nebo nalézt servisní označení (výrobní číslo), klikněte na možnost **Choose from all products (Vybrat** ze všech produktů).
- 4 Ze seznamu vyberte kategorii **Products** (Produkty).

#### POZNÁMKA: Vyberte příslušnou kategorii, která vás dovede na stránku produktu.

- 5 Vyberte model svého počítače. Zobrazí se stránka **produktové podpory** pro váš počítač.
- 6 Klepněte na možnost Get drivers (Získat ovladače) a poté na možnost Ovladače a soubory ke stažení. Zobrazí se část Ovladače a soubory ke stažení.
- 7 Klikněte na kartu Find it myself (Najdu to sám).
- 8 Klikněte na možnost **BIOS**, zobrazí se verze systému BIOS.
- 9 Vyhledejte nejnovější soubor se systémem BIOS a klepněte na odkaz Stáhnout.
- 10 V okně Please select your download method below (Zvolte metodu stažení) klikněte na tlačítko Download File (Stáhnout soubor). Zobrazí se okno File Download (Stažení souboru).
- 11 Klepnutím na tlačítko Save (Uložit) uložíte soubor do počítače.
- 12 Klepnutím na tlačítko **Run (Spustit)** v počítači nainstalujete aktualizované nastavení systému BIOS. Postupujte podle pokynů na obrazovce.
- POZNÁMKA: Při aktualizaci verze systému BIOS se doporučuje nepřeskakovat více než tři revize. Například: Pokud chcete aktualizovat systém BIOS z verze 1.0 na verzi 7.0, nainstalujte nejprve verzi 4.0 a poté nainstalujte verzi 7.0.

## Systémové heslo a heslo pro nastavení

#### Tabulka 17. Systémové heslo a heslo pro nastavení

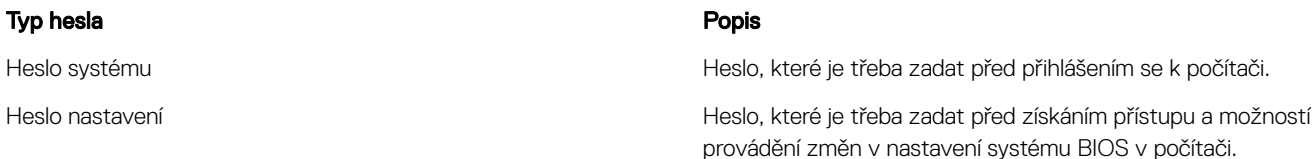

Můžete vytvořit systémové heslo a zabezpečit počítač heslem.

- △ UPOZORNĚNÍ: Heslo nabízí základní úroveň zabezpečení dat v počítači.
- $\triangle|$  UPOZORNĚNÍ: Pokud počítač nebude uzamčen nebo zůstane bez dozoru, k uloženým datům může získat přístup kdokoli.
- POZNÁMKA: Systémové heslo a heslo nastavení jsou zakázána.

### Nastavení systémového hesla a hesla pro nastavení

#### Nové System Password (Systémové heslo) pouze v případě, že je status Not Set (Nenastaveno).

Do nastavení systému přejdete stisknutím tlačítka F2 ihned po spuštění či restartu počítače.

1 Na obrazovce System BIOS (Systém BIOS) nebo System Setup (Nastavení systému) vyberte možnost Security (Zabezpečení) a stiskněte klávesu Enter.

Otevře se obrazovka Security (Zabezpečení).

- 2 Zvolte System Password (Systémové heslo) a v poli Enter the new password (Zadejte nové heslo) vyvořte heslo. Nové heslo systému přiřaďte podle následujících pokynů:
	- Heslo smí obsahovat nejvýše 32 znaků.
	- Heslo smí obsahovat čísla od 0 do 9.
- <span id="page-27-0"></span>• Povolena jsou pouze malá písmena (velká písmena jsou zakázána).
- Povoleny jsou pouze následující zvláštní znaky: mezera, ("), (+), (,), (-), (.), (/), (;), ([), (\), (]), (`).
- 3 Vypište systémové heslo, které jste zadali dříve do pole **Confirm new password (Potvrdit nové heslo)** a klikněte na OK.
- 4 Po stisku klávesy Esc se zobrazí zpráva s požadavkem o uložení změn.
- 5 Stiskem klávesy Y změny uložíte.

Počítač se restartuje.

### Odstranění nebo změna stávajícího hesla konfigurace systému

Před pokusem o odstranění nebo změnu stávajícího hesla k systému a/nebo konfiguraci ověřte, zda je možnost Password Status (Stav hesla) v programu System Setup (Konfigurace systému) nastavena na hodnotu Unlocked (Odemčeno). Pokud je možnost Password Status (Stav hesla) nastavena na hodnotu Locked (Zamčeno), stávající heslo k systému a/nebo konfiguraci nelze odstranit ani změnit. Nástroj Nastavení systému otevřete stiskem tlačítka F2 ihned po spuštění či restartu počítače.

1 Na obrazovce System BIOS (Systém BIOS) nebo System Setup (Nastavení systému) vyberte možnost System Security (Zabezpečení systému) a stiskněte klávesu Enter.

Otevře se obrazovka System Security (Zabezpečení systému).

- 2 Na obrazovce System Security (Zabezpečení systému) ověřte, zda je v nastavení Password Status (Stav hesla) vybrána možnost Unlocked (Odemčeno).
- 3 Po odstranění stávajícího hesla systému vyberte možnost System Password (Heslo systému) a stiskněte klávesu Enter nebo Tab.
- 4 Po odstranění stávajícího hesla nastavení vyberte možnost **Setup Password (Heslo nastavení)** a stiskněte klávesu Enter nebo Tab.

#### $\Omega$ POZNÁMKA: Po změně hesla systému nebo nastavení zadejte po zobrazení výzvy nové heslo. Jestliže heslo systému nebo nastavení odstraníte, potvrďte po zobrazení výzvy své rozhodnutí.

- 5 Po stisku klávesy Esc se zobrazí zpráva s požadavkem o uložení změn.
- 6 Stiskem klávesy Y uložíte změny a nástroj Nastavení systému ukončíte. Počítač se restartuje.

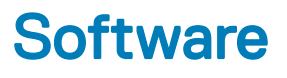

## <span id="page-28-0"></span>Podporované operační systémy

#### Tabulka 18. Podporované operační systémy

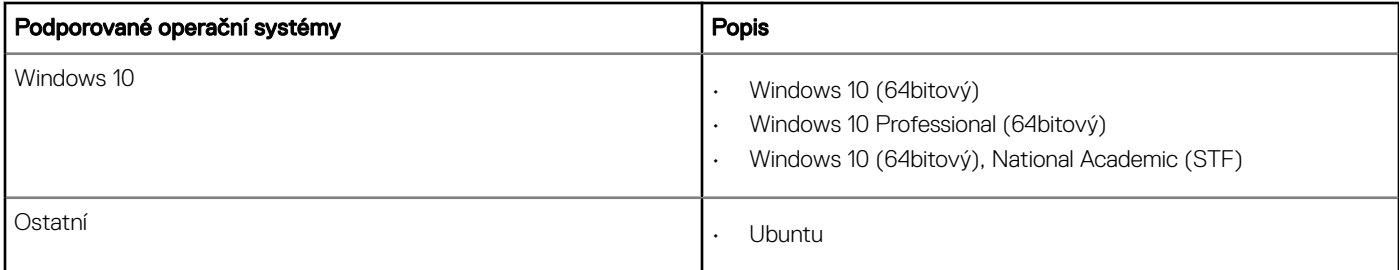

## Stažení ovladačů systému

- 1 Zapněte stolní počítač.
- 2 Přejděte na web **Dell.com/support**.
- 3 Klikněte na možnost Product Support (Podpora k produktu), zadejte výrobní číslo stolního počítače a klikněte na možnost Submit (Odeslat).
	- <sup>1</sup> POZNÁMKA: Pokud výrobní číslo nemáte k dispozici, použijte funkci automatického rozpoznání nebo ručně vyhledejte model stolního počítače.
- 4 Klikněte na položku Drivers and Downloads (Ovladače a položky ke stažení).
- 5 Vyberte operační systém nainstalovaný v stolním počítači.
- 6 Přejděte na stránce dolů a vyberte ovladač, který chcete nainstalovat.
- 7 Klikněte na možnost Download File (Stáhnout soubor) a stáhněte ovladač pro svůj stolní počítač.
- 8 Po dokončení stahování přejděte do složky, do které jste uložili soubor ovladače.
- 9 Dvakrát klikněte na ikonu souboru ovladače a postupujte podle pokynů na obrazovce.

### Ovladače čipové sady Intel

Zkontrolujte, zda jsou ovladače čipové sady Intel v systému již nainstalovány.

- <span id="page-29-0"></span>v System devices
	- ACPI Fan
	- **ACPI Fan**
	- ACPI Fan
	- **ACPI Fan**
	- **ACPI Fan**
	- ACPI Fixed Feature Button
	- ACPI Power Button
	- ACPI Processor Aggregator
	- ACPI Thermal Zone
	- ACPI Thermal Zone
	- Composite Bus Enumerator
	- Dell Diag Control Device
	- Dell System Analyzer Control Device
	- High Definition Audio Controller
	- High Definition Audio Controller
	- High precision event timer
	- Intel(R) Management Engine Interface
	- Intel(R) Power Engine Plug-in
	- Intel(R) Xeon(R) E3 1200/1500 v5/6th Gen Intel(R) Core(TM) Gaussian Mixture Model 1911
	- Intel(R) Xeon(R) E3 1200/1500 v5/6th Gen Intel(R) Core(TM) PCIe Controller (x16) 1901
	- Legacy device
	- Microsoft ACPI-Compliant System
	- Microsoft System Management BIOS Driver
	- Microsoft UEFI-Compliant System
	- Microsoft Virtual Drive Enumerator
	- Microsoft Windows Management Interface for ACPI
	- Microsoft Windows Management Interface for ACPI
	- Microsoft Windows Management Interface for ACPI
	- NDIS Virtual Network Adapter Enumerator
	- Numeric data processor
	- PCI Express Root Complex
	- PCI standard host CPU bridge
	- PCI standard RAM Controller
	- PCI-to-PCI Bridge
	- Plug and Play Software Device Enumerator
	- Programmable interrupt controller
	- Remote Desktop Device Redirector Bus
	- System CMOS/real time clock
	- System timer
	- UMBus Root Bus Enumerator

## Ovladač řadiče Serial IO

Ověřte, zdali jsou nainstalované ovladače pro dotykovou podložku, infračervenou kameru a klávesnici.

 $\vee$   $\equiv$  Keyboards

HID Keyboard Device

 $\vee$  || Mice and other pointing devices HID-compliant mouse

<span id="page-30-0"></span>Obrázek 1. Ovladač řadiče Serial IO

### Ovladače USB

Zkontrolujte, zda jsou ovladače USB v počítači nainstalovány.

#### $\vee$   $\ddot{\mathbf{U}}$  Universal Serial Bus controllers

1.10 (Microsoft) Intel(R) USB 3.1 eXtensible Host Controller - 1.10 (Microsoft)

Man Human Interface Devices

USB Input Device

USB Input Device

- Realtek USB 2.0 Card Reader
- USB Root Hub (USB 3.0)

### Síťové ovladače

Nainstalujte ovladače WLAN a Bluetooth ze serveru podpory společnosti Dell.

#### Tabulka 19. Síťové ovladače

Před instalací **Před instalaci** Po instalaci Po instalaci Po instalaci Po instalaci Po instalaci Po instalaci Po instalaci Po instalaci Po instalaci Po instalaci Po instalaci Po instalaci Po instalaci Po instalaci Po insta

 $\vee$   $\Box$  Network adapters

Bluetooth Device (Personal Area Network)

Bluetooth Device (RFCOMM Protocol TDI)

 $\vee$   $\blacksquare$  Network adapters Bluetooth Device (Personal Area Network) **Bluetooth Device (RFCOMM Protocol TDI)** Qualcomm QCA9565 802.11b/g/n Wireless Adapter Realtek PCIe GBE Family Controller WAN Miniport (IKEv2) WAN Miniport (IP) WAN Miniport (IPv6) WAN Miniport (L2TP) WAN Miniport (Network Monitor) WAN Miniport (PPPOE) WAN Miniport (PPTP) WAN Miniport (SSTP)

### Realtek Audio

Zkontrolujte, zda jsou ovladače zvuku v počítači nainstalovány.

#### <span id="page-31-0"></span>Tabulka 20. Realtek audio

Před instalací **Před instalaci** Po instalaci Po instalaci Po instalaci Po instalaci Po instalaci Po instalaci Po instalaci Po instalaci Po instalaci Po instalaci Po instalaci Po instalaci Po instalaci Po instalaci Po insta

v I Sound, video and game controllers Intel(R) Display Audio

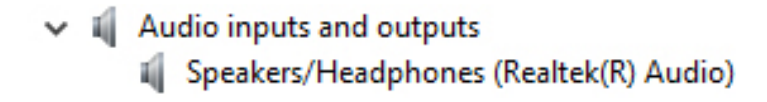

### Ovladače Serial ATA

Nainstalujte nejnovější ovladač Intel Rapid Storage, jenž zaručí nejlepší výkon. Nedoporučuje se používat standardní ovladače systému Windows pro úložiště. Ověřte, zdali jsou v počítači nainstalovány standardní ovladače sériového rozhraní ATA.

↓ Storage controllers

Microsoft Storage Spaces Controller

6

## <span id="page-32-0"></span>Kontaktování společnosti Dell

POZNÁMKA: Pokud nemáte aktivní internetové připojení, můžete najít kontaktní informace na nákupní faktuře, balicím seznamu, účtence nebo v katalogu produktů společnosti Dell.

Společnost Dell nabízí několik možností online a telefonické podpory a služeb. Jejich dostupnost závisí na zemi a produktu a některé služby nemusí být ve vaší oblasti k dispozici. Chcete-li kontaktovat společnost Dell se záležitostmi týkajícími se prodejů, technické podpory nebo zákaznického servisu:

- 1 Přejděte na web **Dell.com/support**.
- 2 Vyberte si kategorii podpory.
- 3 Ověřte svou zemi nebo region v rozbalovací nabídce Choose a Country/Region (Vyberte zemi/region) ve spodní části stránky.
- 4 Podle potřeby vyberte příslušné servisní služby nebo linku podpory.